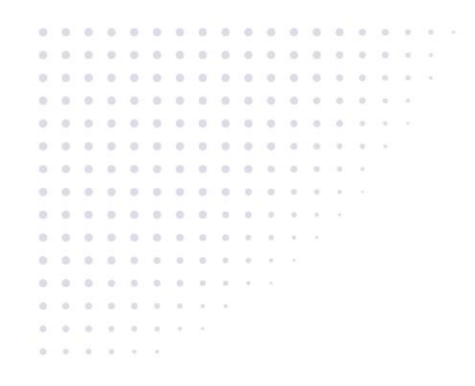

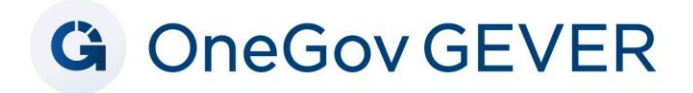

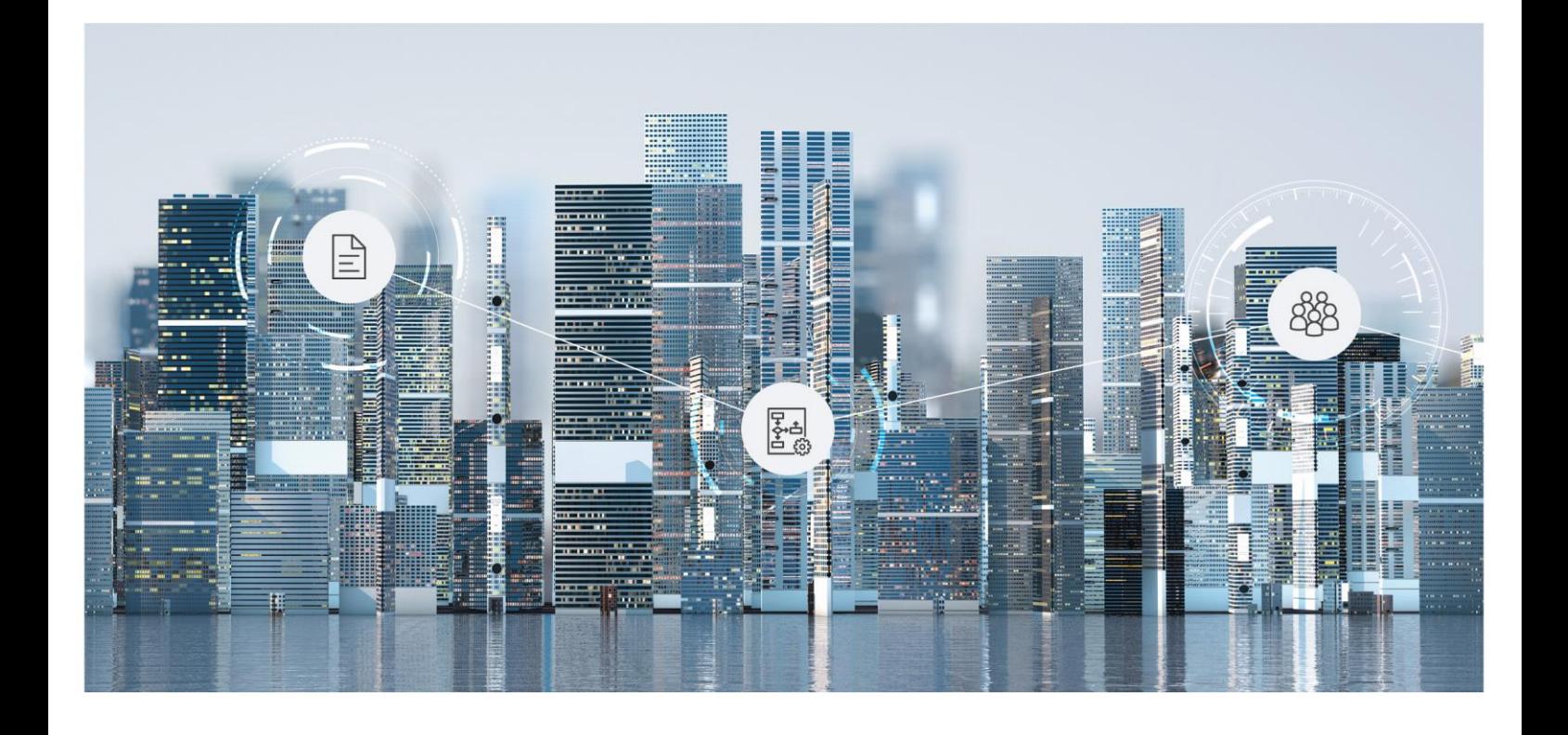

Benutzerhilfe OneGov GEVER on Fabasoft PROCECO

Copyright © Fabasoft 4teamwork AG, CH-3013 Bern, 2024.

Alle Rechte vorbehalten. Alle verwendeten Hard- und Softwarenamen sind Handelsnamen und/oder Marken der jeweiligen Hersteller.

Durch die Übermittlung und Präsentation dieser Unterlagen alleine werden keine Rechte an unserer Software, an unseren Dienstleistungen und Dienstleistungsresultaten oder sonstigen geschützten Rechten begründet.

Aus Gründen der einfacheren Lesbarkeit wird auf die geschlechtsspezifische Differenzierung, z. B. Benutzer/-innen, verzichtet. Entsprechende Begriffe gelten im Sinne der Gleichbehandlung grundsätzlich für beide Geschlechter.

# Inhalt

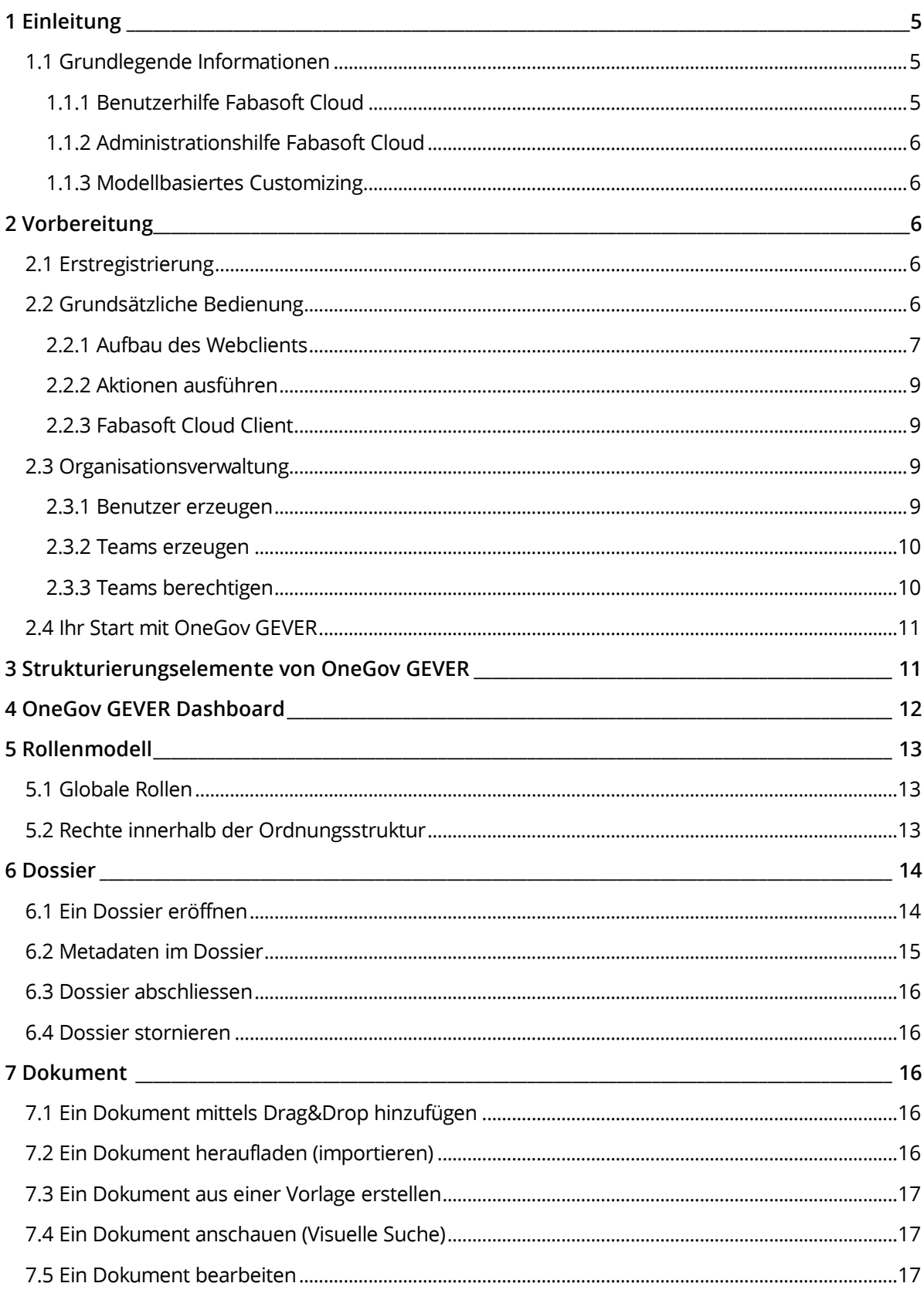

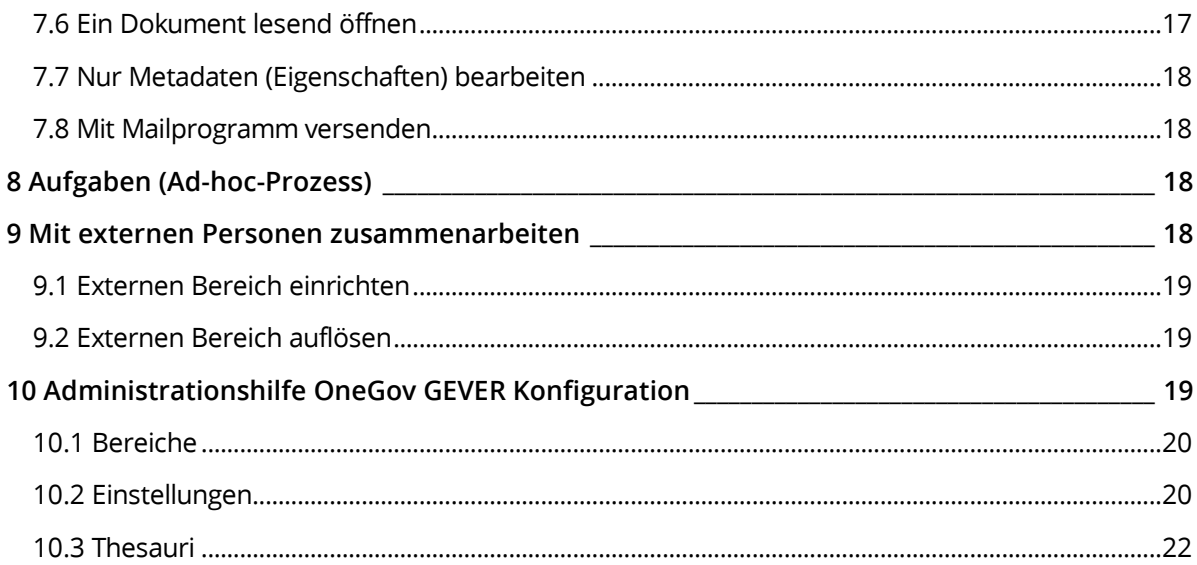

# <span id="page-4-0"></span>1 Einleitung

Durch die systematische Informationsverwaltung ermöglicht OneGov GEVER on Fabasoft PROCECO eine nachvollziehbare und transparente Geschäftstätigkeit und gewährt dadurch Rechtssicherheit. OneGov GEVER entspricht der internationalen Norm zur Schriftgutverwaltung / Records Management DIN-ISO-Standard 15489. Die vier zentralen Andorderungen an die Aktenführung (Zuverlässigkeit, Authentizität, Integrität und Benutzbarkeit der Unterlagen) werden erfüllt. Der Informationspflicht gegenüber der Bevölkerung und der Organe kann mit OneGov GEVER einfach und schnell sichergestellt werden.

## <span id="page-4-1"></span>1.1 Grundlegende Informationen

OneGov GEVER ist ein Produkt, das viele Funktionen der Fabasoft Cloud zusammenführt. Dieses Kapitel bietet Ihnen einen Überblick über Referenzen zu Basiskonzepten, die den Umfang dieses Dokuments übersteigen.

## <span id="page-4-2"></span>1.1.1 Benutzerhilfe Fabasoft Cloud

Die [Benutzerhilfe Fabasoft Cloud](https://help.cloud.fabasoft.com/index.php?topic=doc/Benutzerhilfe-Fabasoft-Cloud-ger/index.htm) bietet einen detaillierten Einblick in die Funktionen der Fabasoft Cloud. Diese Funktionen umfassen Themen wie Navigation, Webclient, Zeitreise, Kontaktmanagement und digitales Signieren. Dieses Dokument richtet sich an Endanwender, die die Basisfunktionalität kennenlernen möchten.

### Ausgewählte Anwendungsfälle

• Spalteneinstellungen

Die Detailansicht zeigt standardmässig vordefinierte Eigenschaften der in der Liste enthaltenen Objekte. Sie können die Spalteneinstellungen nach Belieben verändern und Ihren Bedürfnissen anpassen. Weitere Informationen finden Sie im Kapitel "[Mit Listen arbeiten](https://help.cloud.fabasoft.com/index.php?topic=doc/Benutzerhilfe-Fabasoft-Cloud-ger/mit-listen-arbeiten.htm)" in der "Benutzerhilfe Fabasoft Cloud".

• Zeitreise

Um auf frühere Versionen von Objekten zuzugreifen oder diese wiederherzustellen, können Sie die [Zeitreise](https://help.cloud.fabasoft.com/index.php?topic=doc/Benutzerhilfe-Fabasoft-Cloud-ger/zusaetzliche-funktionalitaet.htm#zeitreise) nutzen. Weitere Informationen finden Sie im Kapitel "Zeitreise" in der "Benutzerhilfe Fabasoft Cloud".

• Kontextmenübefehle

Um einen Überblick über die Verwendung von Kontextmenübefehlen wie "Signieren" oder "Öffentlichen Link erzeugen" zu erhalten, lesen Sie das Kapitel "Zusammenarbeit mit [Teamrooms](https://help.cloud.fabasoft.com/index.php?topic=doc/Benutzerhilfe-Fabasoft-Cloud-ger/zusammenarbeit-mit-teamrooms.htm)" in der "Benutzerhilfe Fabasoft Cloud".

• Support-Schaltfläche

Sollten Sie bei der Arbeit mit OneGov GEVER auf ein Problem stossen und Hilfe benötigen, können Sie eine Support-Anfrage stellen. Weitere Informationen finden Sie im Kapitel "[Support-](https://help.cloud.fabasoft.com/index.php?topic=doc/Benutzerhilfe-Fabasoft-Cloud-ger/zusaetzliche-funktionalitaet.htm#support-anfragen)[Anfragen](https://help.cloud.fabasoft.com/index.php?topic=doc/Benutzerhilfe-Fabasoft-Cloud-ger/zusaetzliche-funktionalitaet.htm#support-anfragen)" in der "Benutzerhilfe Fabasoft Cloud".

• Suche

Um die Möglichkeiten der Suche in OneGov GEVER im Detail kennenzulernen, lesen Sie die Kapitel "[Suche mit Mindbreeze](https://help.cloud.fabasoft.com/index.php?topic=doc/Benutzerhilfe-Fabasoft-Cloud-ger/zusaetzliche-funktionalitaet.htm#suche-mit-mindbreeze)" und "[Metadaten-Suche](https://help.cloud.fabasoft.com/index.php?topic=doc/Benutzerhilfe-Fabasoft-Cloud-ger/zusaetzliche-funktionalitaet.htm#metadaten-suche)" in der "Benutzerhilfe Fabasoft Cloud".

• Kontoeinstellungen

Um Informationen zum Log-in, Grundeinstellungen und Benachrichtigungen zu erhalten, lesen Sie das Kapitel "[Kontoeinstellungen](https://help.cloud.fabasoft.com/index.php?topic=doc/Benutzerhilfe-Fabasoft-Cloud-ger/kontoeinstellungen.htm)" in der "Benutzerhilfe Fabasoft Cloud". **Hinweis**: Es wird empfohlen, mittels dieser Anleitung die Menüleiste einzublenden.

### <span id="page-5-0"></span>1.1.2 Administrationshilfe Fabasoft Cloud

Die [Administrationshilfe Fabasoft Cloud](https://help.cloud.fabasoft.com/index.php?topic=doc/Administrationshilfe-Fabasoft-Cloud-ger/index.htm) bietet einen detaillierten Einblick in die Funktionen und Konzepte der Organisationsverwaltung. Diese umfassen beispielsweise Rollen, Berichte und dauerhafte Anmeldung. Dieses Dokument richtet sich an Organisationsadministratoren.

### <span id="page-5-1"></span>1.1.3 Modellbasiertes Customizing

Das Konzept des modellbasierten Customizings umfasst eine große Anzahl von Anpassungsmöglichkeiten, die vorgenommen werden können, um den individuellen Bedürfnissen von Organisationen gerecht zu werden. Diese Möglichkeiten umfassen unter anderem die Arbeit mit Vorlagen, Textbausteinen, Formularen, Prozessen usw. Beim Einsatz von OneGov GEVER sind diese Anpassungen äusserst nützlich, weshalb in der Dokumentation öfters auf diese Möglichkeit verwiesen wird.

Das White Paper "[Model-Based Customizing](https://help.cloud.fabasoft.com/index.php?topic=doc/Model-Based-Customizing/index.htm)" erläutert anhand von praxisnahen Beispielen den Einsatz dieser Anpassungen im Detail.

## <span id="page-5-2"></span>2 Vorbereitung

Dieses Kapitel unterstützt Sie beim ersten Einstieg. Sie erhalten einen Überblock über die grundsätzliche Einrichtung und Bedienung des Systems.

## <span id="page-5-3"></span>2.1 Erstregistrierung

Nach Abschluss des Kaufs der Lösung erhalten Sie von Fabasoft Cloud Sales per E-Mail einen Registrierungslink für die Erstregistrierung. Geben Sie Ihre Anmeldedaten ein und melden Sie sich in der Fabasoft Cloud an.

Im Zuge Ihrer ersten Anmeldung werden im Welcome-Screen gegebenenfalls Hinweise angezeigt, dass beispielsweise noch Daten vervollständigt werden müssen.

Dies betrifft:

- Die Eintragung einer Person, die bei Verletzung des Schutzes personenbezogener Daten benachrichtigt werden soll (Datenschutzbeauftragter).
- Die Festlegung wichtiger Kontaktdaten der Organisation.
- Die Festlegung eines Compliance-Managers.
- Die Installation des Fabasoft Cloud Clients Nähere Informationen hierzu finden Sie im Kapite[l 2.2.3](#page-8-1) "[Fabasoft Cloud Client](#page-8-1)".

Klicken Sie im Welcome-Screen auf den jeweiligen Link, um die entsprechende Aktion durchzuführen.

**Hinweis:** Der Welcome-Screen wird nur angezeigt, wenn es für Sie Benachrichtigungen gibt.

## <span id="page-5-4"></span>2.2 Grundsätzliche Bedienung

Die folgenden Kapitel bieten eine erste Hilfestellung für die Bedienung des Webclients.

### <span id="page-6-0"></span>2.2.1 Aufbau des Webclients

In diesem Kapitel werden Sie mit dem Aufbau des Webclients und der Navigation im System vertraut gemacht.

#### Home

Nach erfolgreicher Anmeldung landen Sie als Benutzer auf Ihrem persönlichen Home Dashboard.

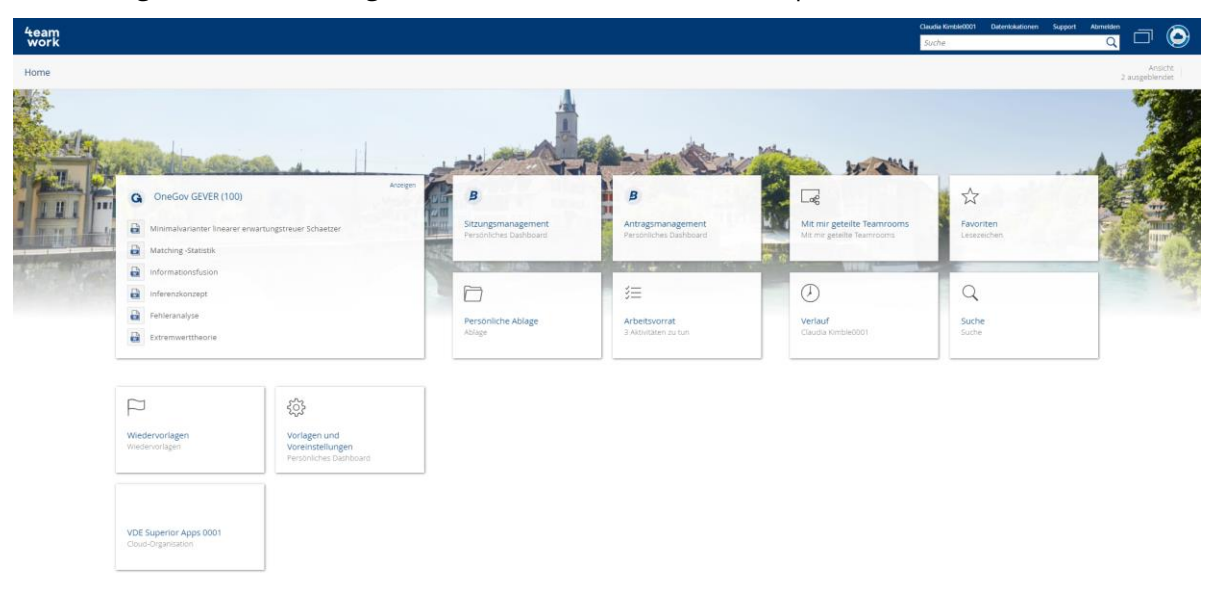

In Abhängigkeit, für welche Lösungen Sie lizenziert worden sind und Ihren persönlichen Einstellungen, werden Ihnen diverse Widgets (z.B. "Persönliche Ablage", "Arbeitsvorrat") angezeigt. Das Dashboard-Konzept des Home Bereichs bietet Ihnen Möglichkeiten zur Individualisierung. Sie können die Widgets beispielsweise ein- bzw. ausblenden und deren Grösse und Anordnung anpassen.

### OneGov GEVER Dashboard

Durch einen Klick auf das "OneGov GEVER" Widget, erreichen Sie Ihr persönliches OneGov GEVER-Dashboard.

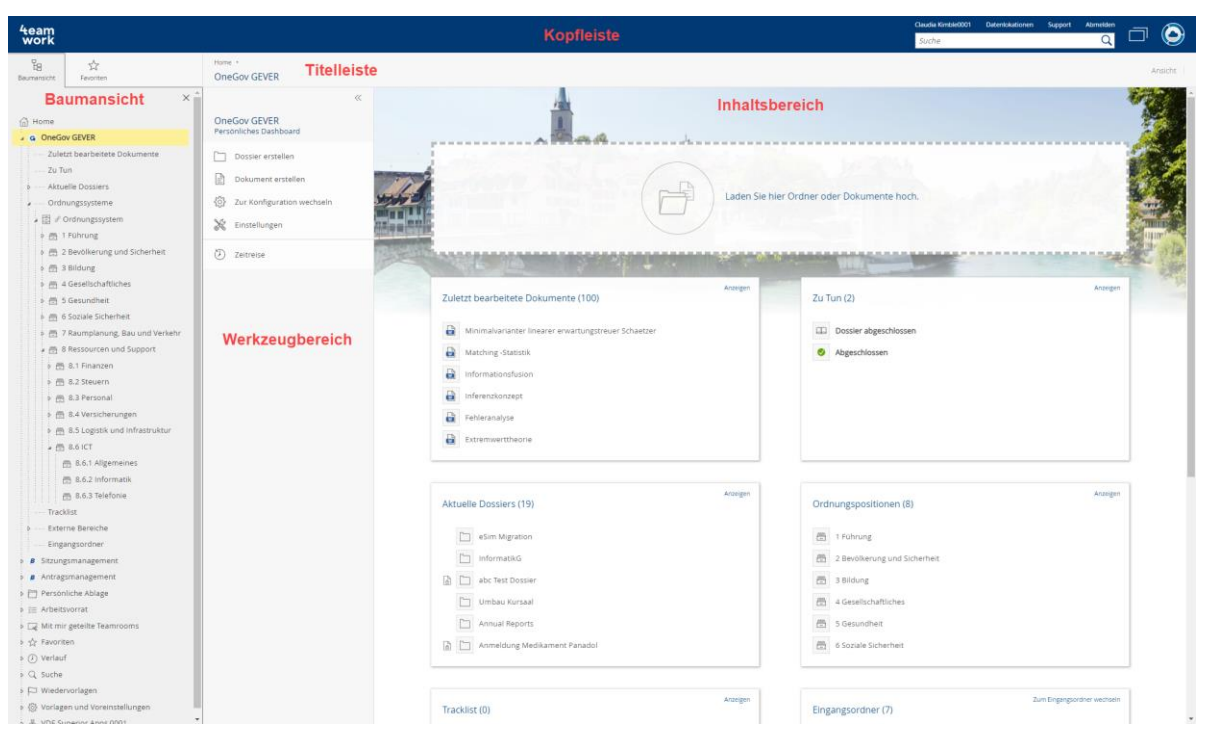

Der Webclient gliedert sich in die folgenden Bereiche:

#### • **Kopfleiste**

In der Kopfleiste finden Sie links Ihr Organisations-Logo (falls hinterlegt) und rechts das Kontomenü (Ihr Benutzername), Das Datenlokationsmenü, die Support-Schaltfläche, die Abmelden-Schaltfläche, die Schnellzugriff-Schaltfläche, die Home-Schaltfläche und das Suchfeld.

#### **Hinweise:**

- o Kopf- und Titelleiste werden immer angezeigt unabhängig davon, wo Sie sich aktuell im System befinden. Damit haben Sie jederzeit Zugriff auf die dortigen Aktionen (z.B. Support, Suche).
- o Nähere Informationen zur leistungsfähigen Volltextsuche mit Mindbreeze finden Sie in der Benutzerhilfe der Fabasoft Cloud im Kapitel "[Suche mit Mindbreeze](https://help.cloud.fabasoft.com/index.php?topic=doc/Benutzerhilfe-Fabasoft-Cloud-ger/zusaetzliche-funktionalitaet.htm)".

#### • **Titelleiste**

In der Titelleiste finden Sie die Breadcrumbs der aktuell geöffneten Hierarchie. Befinden Sie sich in einem Widget, werden die anderen Widgets derselben Ebene als Registerkarten angezeigt.

• **Inhaltsbereich**

Im Inhaltsbereich werden im Allgemeinen die Inhalte des aktuellen Produkts angezeigt. Dies können zum Beispiel die Widgets des Home oder die Aktuellen Dossier, Subdossier und Dateien eines Dossiers oder die Vorschau eines Dokuments sein.

• **Werkzeugbereich**

Der Werkzeugbereich steht Ihnen grundsätzlich überall im System zur Verfügung, jedoch nicht direkt auf "Home". Im Werkzeugbereich finden Sie kontextunabhängige "Aktionen". Typische Aktionen des Werkzeugbereichs sind z.B. "Berechtigungen", "Einstellungen" oder "Zeitreise".

#### • **Baumansicht bzw. Favoriten**

Weiters können Sie überall im System, ausser auf "Home", den Bereich "Baumansicht" oder "Favoriten" ein- bzw. ausblenden. Die Baumdarstellung ermöglicht Ihnen eine rasche Orientierung und Navigation innerhalb des Systems. Häufig verwendete Objekte (z.B. Dossiers oder Dokumente) können Sie zu Ihren Favoriten hinzufügen. Navigieren Sie dazu in das gewünschte Objekt. Im Favoriten-Bereich wird Ihnen anschliessend eine Aktion zum Hinzufügen angeboten. Alternativ können Sie über Rechtsklick auf das Objekt, unter "Extras" die Aktion "Zu Favoriten hinzufügen" wählen.

**Hinweis:** Es können bis zu drei Spaltenbereiche nebeneinander dargestellt werden (z.B. "Baumansicht", "Aktionen" und "Berechtigungen").

### <span id="page-8-0"></span>2.2.2 Aktionen ausführen

Es stehen folgende grundlegende Möglichkeiten zur Verfügung:

- Klicken Sie mit der linken Maustaste auf die gewünschte Schaltfläche, um die entsprechende Aktion auszuführen.
- Das Kontextmenü eines Elements können Sie durch einen Klick mit der rechten Maustaste öffnen. Üblicherweise finden Sie im Kontextmenü neben den Aktionen, die auch im Werkzeugbereich angeboten werden, weitere weniger häufig benötigte Aktionen.
	- o Kontextmenü der Titelleiste Führen Sie einen Rechtsklick auf der Titelleiste aus. Das Kontextmenü des aktuell im Inhaltsbereich angezeigten Objekts wird geöffnet.
	- o Hintergrund-Kontextmenü

Wenn Sie sich in einem Teamroom oder Ordner befinden, führen Sie einen Rechtsklick in einem leeren Bereich im Inhaltsbereich aus. Das Kontextmenü enthält Aktionen, die für das Arbeiten mit Listen relevant sind (zum Beispiel ein neues Objekt in der Liste erzeugen).

• Um Einträge in einer Liste zu markieren, klicken Sie auf das Auswahlkästchen der entsprechenden Einträge. Somit können zum Beispiel einen Kontextmenübefehl auf mehreren Objekten ausführen.

## <span id="page-8-1"></span>2.2.3 Fabasoft Cloud Client

Um effizient arbeiten zu können, wird die Installation des nativen Fabasoft Cloud Clients dringend empfohlen. Der Fabasoft Cloud Client steht für Microsoft Windows, Apple macOS und Ubuntu zur Verfügung.

Die Installation können Sie über den Webbrowserstatus starten (Kontomenü [Ihr Benutzername] > "Status" > "Webbrowserstatus"). Falls Ihre Organisationsrichtlinien eine Installation auf Ihrem Endgerät nicht zulassen, wenden Sie sich bitte an Ihren IT-Support.

Weiterführende Informationen finden Sie im White Paper "[Fabasoft Cloud Client](https://help.cloud.fabasoft.com/index.php?topic=doc/Fabasoft-Cloud-Client/index.htm)".

## <span id="page-8-2"></span>2.3 Organisationsverwaltung

Initial gibt es in einer Cloud-Organisation ein Mitglied (den Organisationseigentümer). Dieses ist automatisch zur Organisationsverwaltung berechtigt, wozu diesem auf "Home" ein Widget "Cloud-Organisation" abgelegt ist.

### <span id="page-8-3"></span>2.3.1 Benutzer erzeugen

Um einen Benutzer zu erzeugen, gehen Sie folgendermassen vor:

1. Navigieren Sie über "Home" in Ihrer Organisation und anschliessend in den Bereich "Mitglieder".

- 2. Klicken Sie auf die Aktion "Mitglieder hinzufügen".
- 3. Geben Sie im Feld *Benutzer (E-Mail-Adresse)* die E-Mail-Adresse des Benutzers ein.
- 4. Klicken Sie im Dropdown-Menü auf "Neuen Benutzer einladen"
- 5. Geben Sie den *Vornamen* und *Nachnamen* ein und klicken Sie auf "Erzeugen".
- 6. Um mehrere Mitglieder gleichzeitig hinzuzufügen, wiederholen Sie Schritt 3 bis 5.
- 7. Klicken Sie auf die Schaltfläche "Hinzufügen".
- 8. Ordnen Sie den Benutzer die entsprechenden Zugriffe zu und klicken Sie auf "Zuordnen"
- 9. Klicken Sie auf "Einladen", um pro Mitglied eine E-Mail zur Bestätigung der Mitgliedschaft zu senden.

Die hinzugefügten Mitglieder können sich über die versandten Einladungs-E-Mails erstmalig registrieren.

Hinweis: Über die Aktion "Mitglieder importieren" können Sie Mitglieder auch gesammelt mittels CSV-Datei erzeugen. Im entsprechenden Aktionsdialog haben Sie die Möglichkeit sich eine CSV-Vorlage herunterzuladen.

### <span id="page-9-0"></span>2.3.2 Teams erzeugen

Zweck der Erzeugung von Teams ist die Vereinfachung der Ersteinrichtung, Administration und Verwendung der OneGov GEVER Lösung durch eine rollenbasierte Verwaltung der Zugriffsrechte. Zur Erzeugung der Teams gehen Sie folgendermassen vor:

- 1. Navigieren Sie über "Home" in Ihre Organisation und anschliessend über den Bereich "Mitglieder" in den Bereich "Teams".
- 2. Klicken Sie auf die Aktion "Team erzeugen".
- 3. Geben Sie im Feld *Name* den gewünschten Namen des Teams ein und klicken Sie auf "Erzeugen".
- 4. Navigieren Sie in das eben erzeugte Team und klicken Sie auf "Teammitglieder hinzufügen".
- 5. Wählen Sie im Feld *Benutzer* die gewünschten Mitglieder aus. **Hinweis:** Fügen Sie in einer Pilotphase nur die dafür vorgesehenen Benutzer hinzu. Sie können eine Liste aller verfügbaren Mitglieder durch Eingabe eines Sterns (\*) und anschliessendem Drücken der Enter-Taste anzeigen lassen und die gewünschten Mitglieder per Klick auswählen.
- 6. Klicken Sie auf "Hinzufügen".

Wiederholen Sie den Vorgang, um weitere Teams zu erzeugen.

### <span id="page-9-1"></span>2.3.3 Teams berechtigen

Um die Teams in der OneGov GEVER Konfiguration zu berechtigen, gehen Sie folgendermassen vor:

- 1. Navigieren Sie über "Home" in Ihre Organisation, dort in den Bereich "Lizenzen"/"Lizenzverwaltung" und anschliessend in den Bereich "App-Konfigurationen".
- 2. Wählen Sie die "OneGov GEVER Konfiguration".
- 3. Klicken Sie auf die Aktion "Team".
- 4. Klicken Sie auf das Plus-Symbol neben der Rolle "App-Administrator", um das Suchfeld zu öffnen.
- 5. Geben Sie den Teamnamen ein und drücken Sie die Enter-Taste um nach dem zuvor erzeugten Team zu suchen.
- 6. Klicken Sie im Dropdown-Menü auf das gewünschte Team.
- 7. Wiederholen Sie den Vorgang für weitere Rollen und Teams.

Bei den berechtigten Mitgliedern wird das Dashboard "OneGov GEVER" auf Home abgelegt. Wenn die Rollen vergeben werden, während die Benutzer angemeldet sind, müssen die Benutzer die Seite neu laden (F5-Taste), damit das Dashboard abgelegt wird.

Nach Ende einer Pilotphase können Sie, wenn nötig, zusätzliche Benutzer-Teams erstellen, um in Ablagen und externen Bereichen unterschiedliche Benutzer (-gruppen) zu berechtigen.

#### **Hinweise:**

- Sollten Sie versehentlich ein falsches Team oder Nutzer berechtigt haben, klicken Sie im Kontextmenü des Teammitglieds auf "Entfernen".
- Über die Ersteinrichtung des Systems hinaus, finden Sie allgemeine Informationen zur Organisationsverwaltung in der "[Administrationshilfe Fabasoft Cloud](https://help.cloud.fabasoft.com/doc/Administrationshilfe-Fabasoft-Cloud-ger/index.htm)".

## <span id="page-10-0"></span>2.4 Ihr Start mit OneGov GEVER

Nachdem die initialen Berechtigungen durch den Organisations-Eigentümer vergeben worden sind (siehe Kapitel [2.3.3](#page-9-1) "[Teams berechtigen](#page-9-1)"), können die definierten GEVER-Administratoren und Records-Manager die Ersteinrichtung vornehmen (siehe auch [10](#page-18-2) "Administrationshilfe OneGov [GEVER Konfiguration](#page-18-2)"). Wenn Sie OneGov GEVER Benutzer sind, fahren Sie mit dem folgenden Kapitel fort.

## <span id="page-10-1"></span>3 Strukturierungselemente von OneGov GEVER

Die Hauptstrukturierungselemente von OneGov GEVER sind:

• *OneGov GEVER Dashboard*

Das Dashboard ist für OneGov GEVER Benutzer der zentrale Zugangspunkt zum OneGov GEVER. Wenn ein Benutzer als App-Benutzer der OneGov GEVER Konfiguration hinzugefügt wird, wird automatisch ein Dashboard erzeugt und auf "Home" als Widget ("OneGov GEVER") abgelegt.

• *OneGov GEVER Konfiguration*

In der OneGov GEVER Konfiguration werden allgemeine Einstellungen getroffen, die für das OneGov GEVER gelten. Sie müssen App-Administrator sein, um die OneGov GEVER Konfiguration bearbeiten zu können. Sie gelangen zur OneGov GEVER Konfiguration indem Sie auf "Home" in das OneGov GEVER Dashboard navigieren und anschliessend auf die Aktion "Zur Konfiguration wechseln" klicken.

• *Ordnungssystem*

Das Ordnungssystem ist das Herzstück einer Geschäftsverwaltung. Der Aufbau des Ordnungssystems ist hierarchisch und umfasst sämtliche Geschäfte einer Verwaltungseinheit. Alle geschäftsrelevanten Unterlagen werden im Ordnungssystem unter den entsprechenden Dossier registriert und bewirtschaftet. Im Ordnungssystem werden auch die Metadaten wie Aufbewahrungsfrist, Archivwürdigkeit, Datenschutz, Zugriffe und Federführung verwaltet. In das Ordnungssystem kann bei OneGov GEVER entweder über die Baumansicht oder das OneGov GEVER Dashboard navigiert werden.

• *Dossier*

Als Dossier gilt die Gesamtheit der Unterlagen zu einem Geschäft. Grundsätzlich entspricht ein Dossier einem Geschäft. Durch die Aufteilung von Dossiers in Subdossiers kann diese Grundstruktur den jeweiligen Bedürfnissen angepasst werden. Die Dossierbildung erfolgt auf der Grundlage des Ordnungssystems.

# <span id="page-11-0"></span>4 OneGov GEVER Dashboard

Das OneGov GEVER Dashboard ist Ihr Zugangspunkt zum OneGov GEVER.

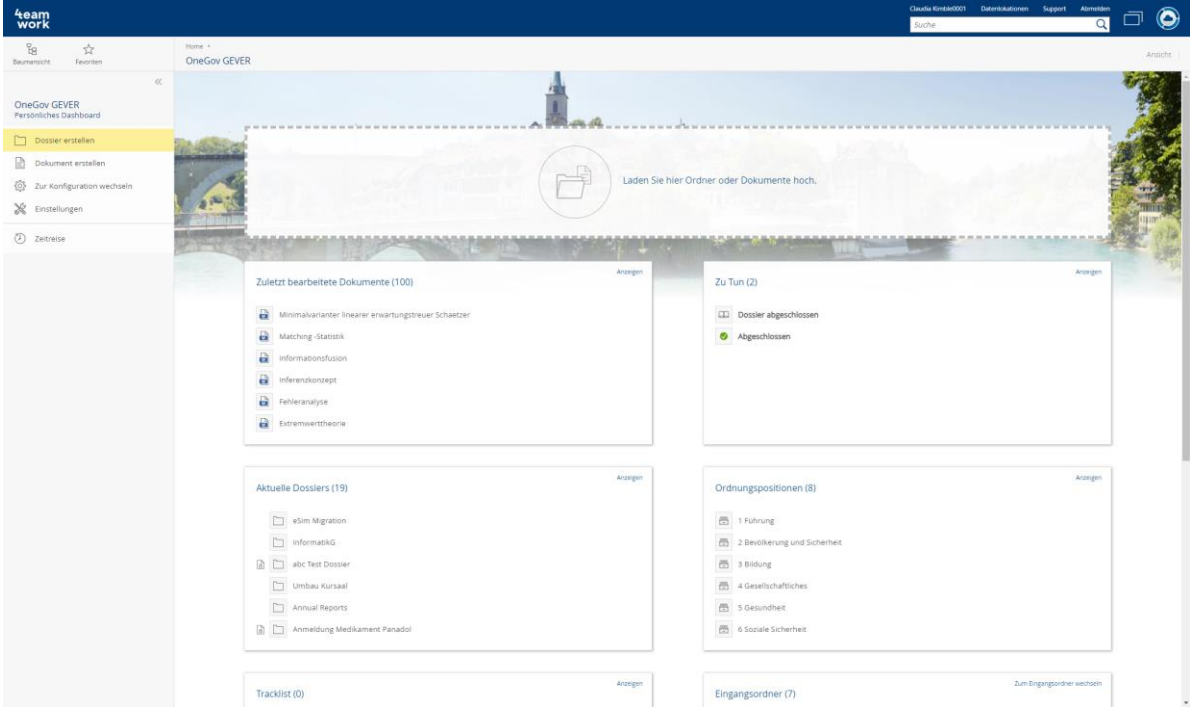

Wenn Sie als App-Benutzer zu einer OneGov GEVER Konfiguration hinzugefügt werden, wird automatisch ein Dashboard erzeugt und als Widget ("OneGov GEVER") auf "Home" abgelegt. Wenn Sie als App-Benutzer wieder entfernt werden, wird auch das Dashboard/Widget wieder entfernt.

Das OneGov GEVER Dashboard gliedert sich in folgende Bereiche:

• *Drag & Drop Zone*

In diese Fläche können Sie Dokumente & Ordner vom lokalen Rechner per Drag&Drop hochladen.

- *Zuletzt bearbeitete Dokumente* Zeigt die zuletzt von Ihnen bearbeiteten Dokumente an.
- *Zu Tun* Zeigt alle offenen Aufgaben an, welche Ihnen zugeteilt sind.
- *Aktuelle Dossiers* Zeigt die von Ihnen zuletzt bearbeiteten Dossiers an.
- *Ordnungsposition* Bildet die Struktur des Ordnungssystem ab. Falls mehrere Ordnungssysteme vorhanden sind, werden die Ordnungssysteme dargestellt.
- *Tracklist*

Zeigt eine persönliche Merkliste der gewählten Objekte innerhalb von OneGov GEVER dar.

• *Eingangsordner*

Zeigt die Inhalte des eingerichteten Eingangsordner an. Falls mehrere Eingangsordner vorhanden sind, werden diese aufgelistet.

• *Externe Bereiche* Zeigt die externen Bereiche an, auf welche Sie berechtigt sind.

**Hinweis**: Benutzer sehen immer nur diejenigen Objekte, für die Sie berechtigt sind.

Folgende Aktionen können Sie durchführen:

• *Einstellungen*

Mithilfe der Aktion "Einstellungen" können Sie allgemeine Eigenschaften des OneGov GEVER Dashboard (z.B. das Logo oder die Benachrichtigungseinstellung) festlegen.

• *Dokument erstellen*

Mit der Aktion "Dokument erstellen" können Sie ein neues Dokument in OneGov GEVER erstellen. Dabei werden Sie aufgefordert, zuerst ein Zieldossier anzugeben.

• *Dossier erstellen* Mithilfe der Aktion "Dossier erstellen" können Sie ein neues Dossier erstellen.

### <span id="page-12-0"></span>5 Rollenmodell

### <span id="page-12-1"></span>5.1 Globale Rollen

Die globalen Rollen und deren Charakteristik sind:

#### **OneGov GEVER Administrator**

Diese Rolle sieht alle Dossiers, kann auf Ordnungssystem und Dossiers Rechte einrichten, kann Ordnungssystem anpassen/ergänzen, kann Vorlagen verwalten.

#### **Records Manager**

Die Rolle "Records Manager" Kann auf Stufe Ordnungssystem & Dossier Rechte vergeben, kann das Ordnungssystem anpassen und kann Vorlagen verwalten. Hat keinen Zugriff auf Inhalte (Dossier, Dokumente).

### <span id="page-12-2"></span>5.2 Rechte innerhalb der Ordnungsstruktur

Innerhalb der Ordnungsstruktur können Rechte zugewiesen werden für Administration, Änderungsrechte, Leserechte.

#### **Administrationsrechte**

Mit den Administrationsrechte (Alle Rechte) können weitere Berechtigungen erteilt werden, kann der Dossier Abschluss-Prozess gestartet werden.

#### **Änderungsrechte**

Mit Änderungsrechten können neue Dokumente in einem Dossier hinzugefügt werden.

#### **Leserechte**

Mit Leserechte hat man lesenden Zugriff auf ein Dossier.

# <span id="page-13-0"></span>6 Dossier

Das Dossier-Dashboard bietet eine Übersicht über die wichtigsten Dossiermetadaten und die wichtigsten Inhalte eines Dossiers.

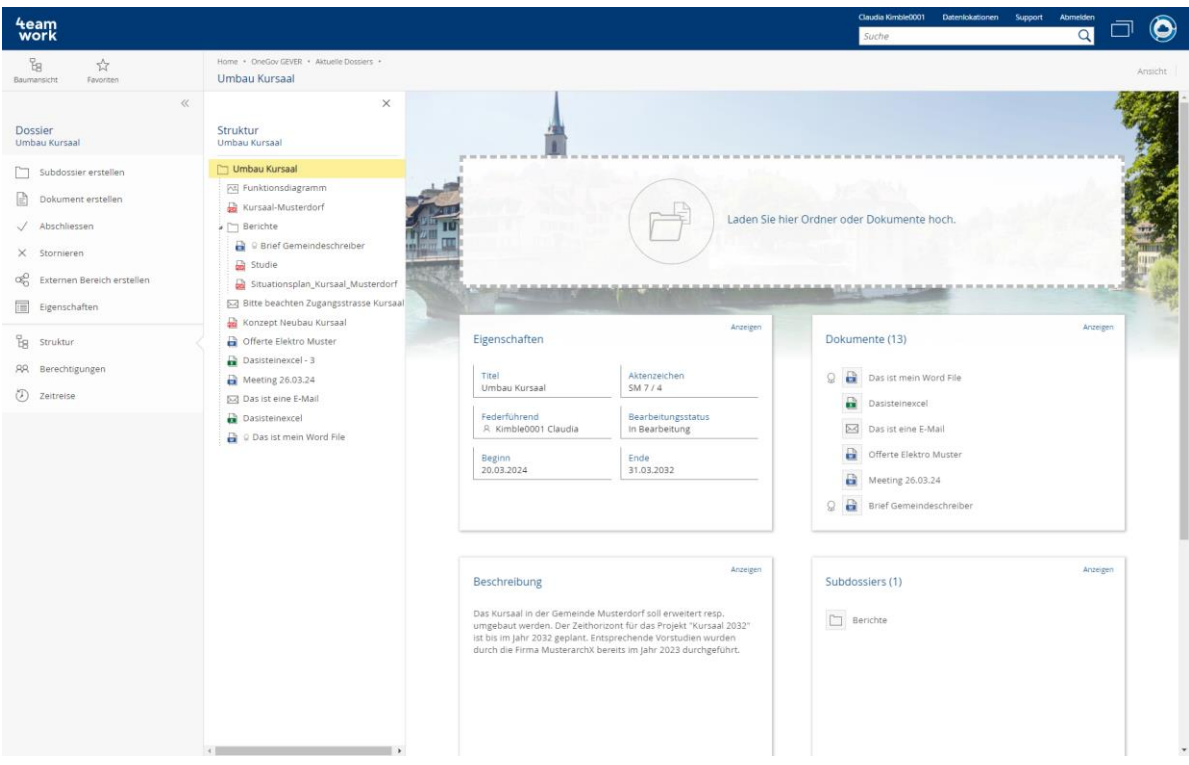

Wenn Sie als App-Benutzer die Berechtigung auf ein Dossier haben, sehen Sie automatisch die Dossier-Dashboard-Ansicht, wenn Sie auf das entsprechende Dossier klicken.

Das Dossier-Dashboard gliedert sich in folgende Bereiche:

• *Drag & Drop Zone*

In diese Fläche können Sie Dokumente & Ordner vom lokalen Rechner per Drag&Drop hochladen. Ordner werden in der Struktur in Subdossier umgewandelt.

- *Eigenschaften* Zeigt die wichtigsten Metadaten, wie z.B. Aktenzeichen & Federführende Person an.
- *Dokumente* Listet alle in dem Dossier/Subdossier vorhandenen Dokumente auf.
- *Beschreibung* Zeigt die optional hinzugefügte Beschreibung des Dossiers an.
- *Subdossiers*

Zeigt die in der Geschäftsstruktur des Dossiers vorhandenen Subdossier an.

• *Struktur*

Die Struktur stellt alle Dokumente und Subdossier dar. Sie können die Struktur direkt als Navigationselement nutzen.

## <span id="page-13-1"></span>6.1 Ein Dossier eröffnen

Dossiers können nur an der untersten Position des Ordnungssystems, der sog. Rubrik, eröffnet werden. Das Dossier ist das zentrale Element eines GEVER-Systems. Alle Elemente in OneGov

GEVER (Dokumente, Mails, Subdossiers) müssen in ein Dossier abgelegt werden. Ohne ein Dossier ist die Nutzung dieser Elemente nicht möglich.

Um ein Dossier zu eröffnen, navigieren Sie in die gewünschte Rubrik und klicken anschliessend im Werkzeugbereich auf "Dossier erstellen". Ein Dossier kann ganz neu oder ab einer vorhandenen Vorlage erstellt werden. Füllen Sie anschliessend die notwendigen Informationen ab und bestätigen Sie mit "Weiter" das Erstellen des Dossiers.

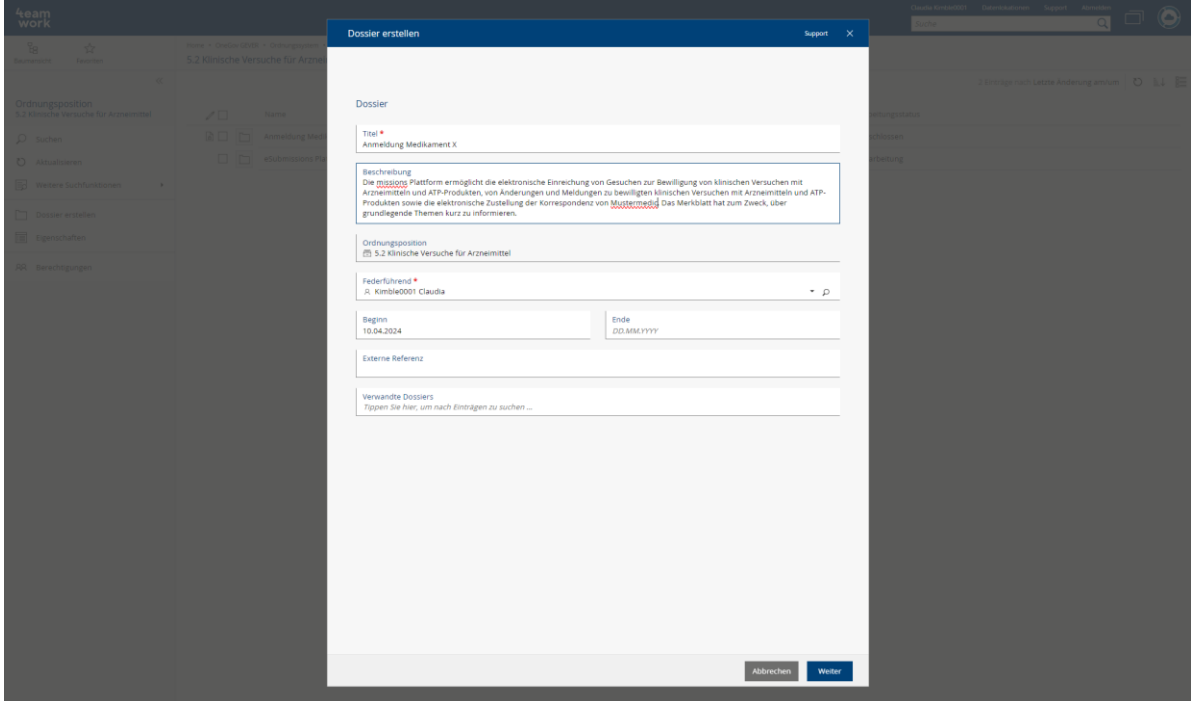

# <span id="page-14-0"></span>6.2 Metadaten im Dossier

Nachfolgend werden die Standardmetadaten gemäss des Schweizer Standards I017 beschrieben. In OneGov GEVER ist es auch möglich, das Metadatenset auf Dokument- und Dossierebene beliebig zu erweitern.

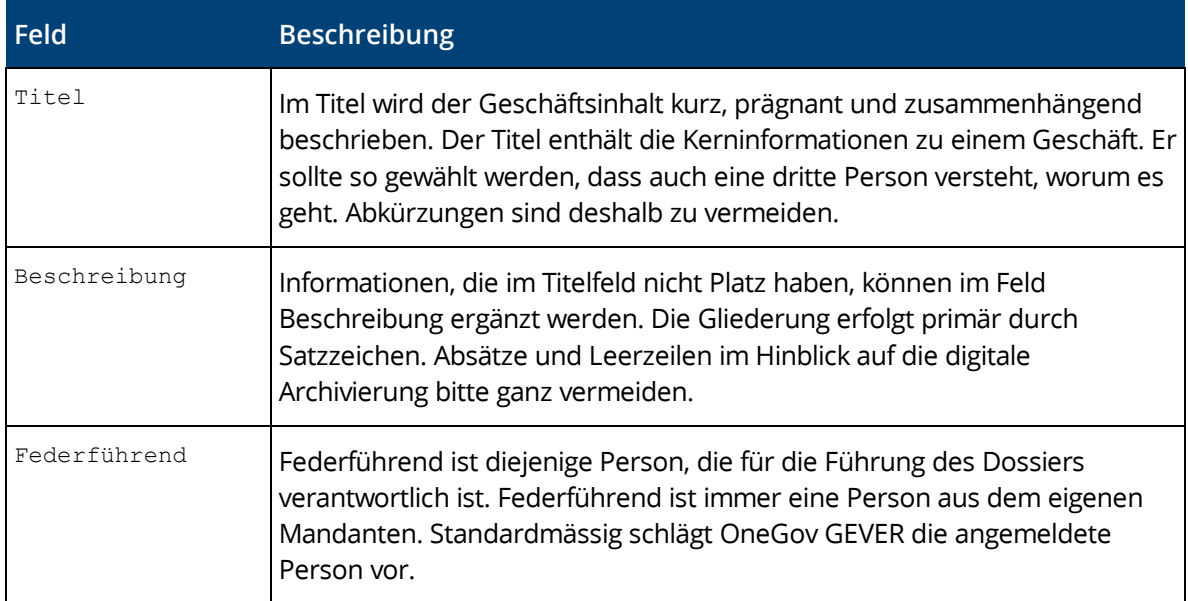

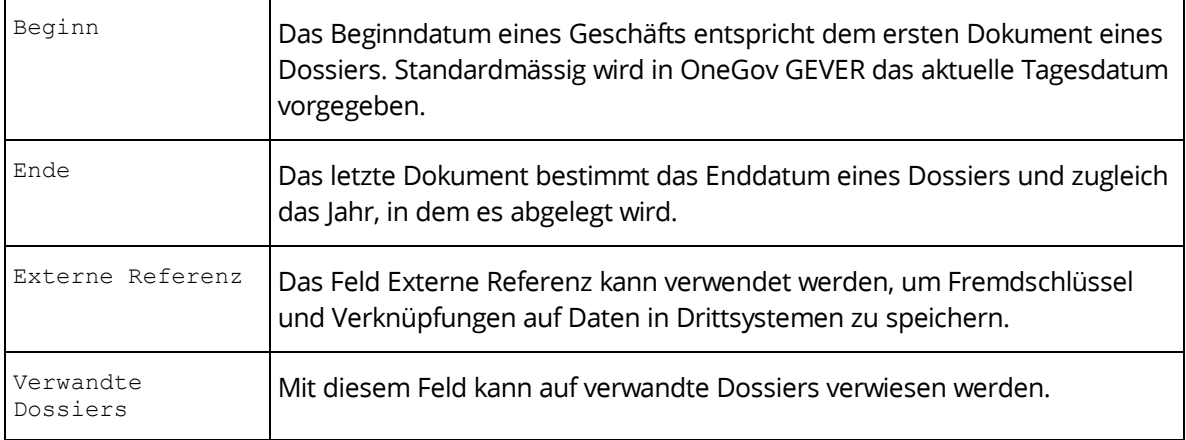

## <span id="page-15-0"></span>6.3 Dossier abschliessen

Die Möglichkeit, Dossiers abzuschliessen ist je nach Konfiguration allen Benutzern zugänglich oder aber nur für speziell berechtigte Sachbearbeiter. Im zweiten Fall erscheint diese Aktion im Werkzeugbereich nur den speziell berechtigten Personen.

In OneGov GEVER ist ein standard BPMN Prozess für das abschliessen eines Dossiers hinterlegt. Sie haben aber die Möglichkeit über die OneGov GEVER Konfiguration einen neuen Prozess zu hinterlegten. Mehr dazu unter [10](#page-18-2) "[Administrationshilfe OneGov GEVER Konfiguration](#page-18-2)".

Abgeschlossene Dossier werden mit einem speziellen Symbol gekennzeichnet.

## <span id="page-15-1"></span>6.4 Dossier stornieren

Die Möglichkeit, Dossiers zu stornieren ist je nach Konfiguration allen Benutzern zugänglich oder aber nur für speziell berechtigte Sachbearbeiter. Im zweiten Fall erscheint diese Aktion im Werkzeugbereich nur den speziell berechtigten Personen.

In OneGov GEVER ist ein standard BPMN Prozess für das stornieren eines Dossiers hinterlegt. Sie haben aber die Möglichkeit über die OneGov GEVER Konfiguration einen neuen Prozess zu hinterlegten. Mehr dazu unter [10](#page-18-2) "[Administrationshilfe OneGov GEVER Konfiguration](#page-18-2)".

Stornierte Dossier werden mit einem zusätzlichen Suffix (Storniert) gekennzeichnet.

## <span id="page-15-2"></span>7 Dokument

OneGov GEVER bieten Ihnen vielfältige Möglichkeiten zur Ablage von Dokumenten.

## <span id="page-15-3"></span>7.1 Ein Dokument mittels Drag&Drop hinzufügen

Dokumente können mittels Drag&Drop in ein Dossier oder Subdossier abgelegt werden. Hierzu das gewünschte Dossier öffnen und das Dokument in die Drag&Drop Zone im Fenster ziehen.

## <span id="page-15-4"></span>7.2 Ein Dokument heraufladen (importieren)

Um ein Dokument hinzuzufügen, wechseln Sie im Dossier auf die Dokumente Ansicht und klicken Sie zu unterst in der Auflistung auf "Eintrag hinzufügen" und wählen anschliessend "Hochladen". Dabei öffnet sich ein Explorer-Fenster und Sie können das gewünschte Dokument auswählen.

# <span id="page-16-0"></span>7.3 Ein Dokument aus einer Vorlage erstellen

Über die Aktion "Dokument erstellen" im Werkzeugbereich können Sie Dokumentvorlagen wählen und daraus ein neues Dokument erstellen. Die verfügbaren Vorlagen werden zuoberst dargestellt.

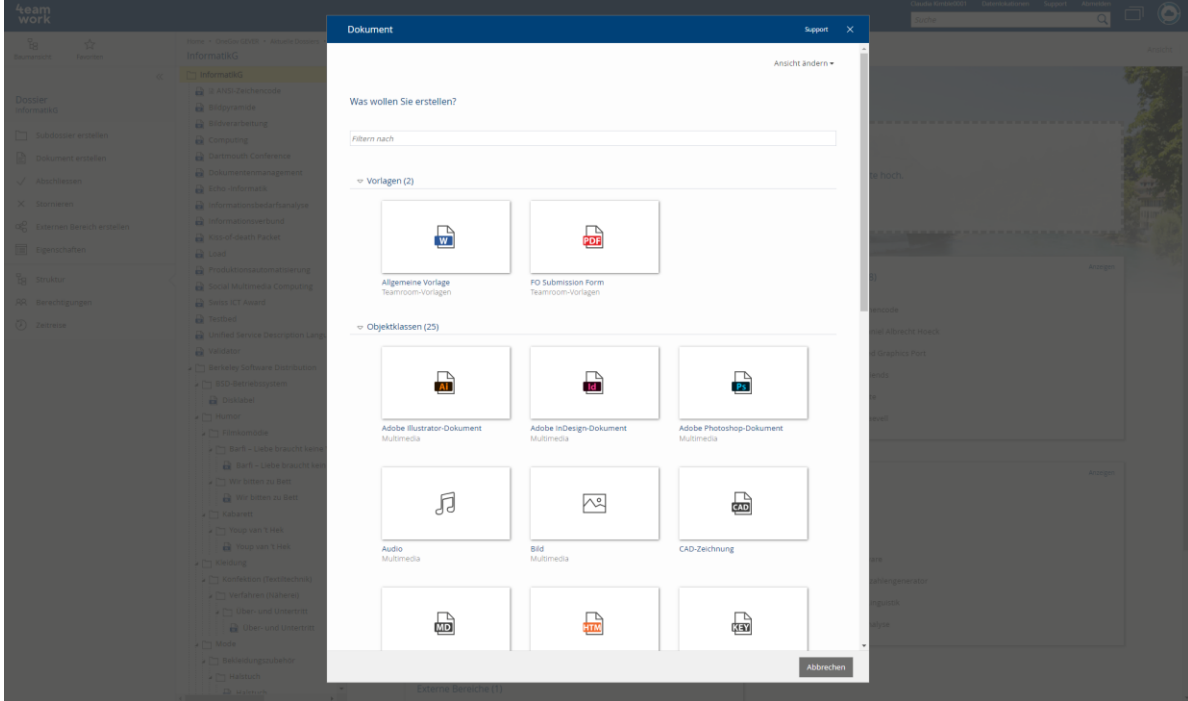

# <span id="page-16-1"></span>7.4 Ein Dokument anschauen (Visuelle Suche)

Die "Visuelle Suche" unterstützt die intuitive Suche der Benutzer nach einem bestimmten Dokument dank einer Inhaltsansicht der Dokumente und einer Dokumentvorschau.

Standardmässig ist bei der Dokumentauflistung die Ansicht Inhalt dargestellt. Für den Wechsel zur Detailansicht stehen Ihnen entsprechende Bedienelemente in der Kopfleiste der Tabellenansicht zur Verfügung.

Weitere Informationen zur Einstellung der Inhaltsansicht finden Sie in der Benutzerhilfe Fabasoft [Cloud.](https://help.cloud.fabasoft.com/index.php?topic=doc/Benutzerhilfe-Fabasoft-Cloud-ger/mit-listen-arbeiten.htm)

# <span id="page-16-2"></span>7.5 Ein Dokument bearbeiten

Um ein Dokument auszuchecken und zu bearbeiten, öffnen Sie das Dokument in der Vorschau Ansicht und klicken Sie im Werkzeugbereich auf "Bearbeiten". Dadurch wird das Dokument in der lokal installierten Anwendung (z.B. "Microsoft Word") geöffnet. Solange Sie das Dokument im "Bearbeitungs-Modus" haben, ist es für andere User gesperrt. Das heisst, andere User können keine Änderungen durchführen. Wollen Sie das Dokument wieder einchecken, so speichern Sie das Dokument in der lokalen Anwendung und schliessen die Anwendung wieder.

## <span id="page-16-3"></span>7.6 Ein Dokument lesend öffnen

Um ein Dokument nur lesend zu öffnen und es damit nicht auszuchecken (sperren), klicken Sie im Werkzeugbereich auf die Aktion "Lesen". Dadurch wird das Dokument in der lokalen Anwendung (z.B. "Microsoft Word") schreibgeschützt geöffnet.

# <span id="page-17-0"></span>7.7 Nur Metadaten (Eigenschaften) bearbeiten

Klicken Sie beim gewünschten Dokument auf "Eigenschaften" im Werkzeugbereich. Dadurch können Sie die Metadaten bearbeiten.

#### **Hinweis:**

Ist das Dokument durch einen anderen User in Bearbeitung, können Sie die Eigenschaften nur lesend öffnen.

## <span id="page-17-1"></span>7.8 Mit Mailprogramm versenden

Mittels Klick auf die "Link versenden" Aktion im Werkzeugbereich können Sie einen Link zum Dokument mit dem lokalen Mail-Programm versenden.

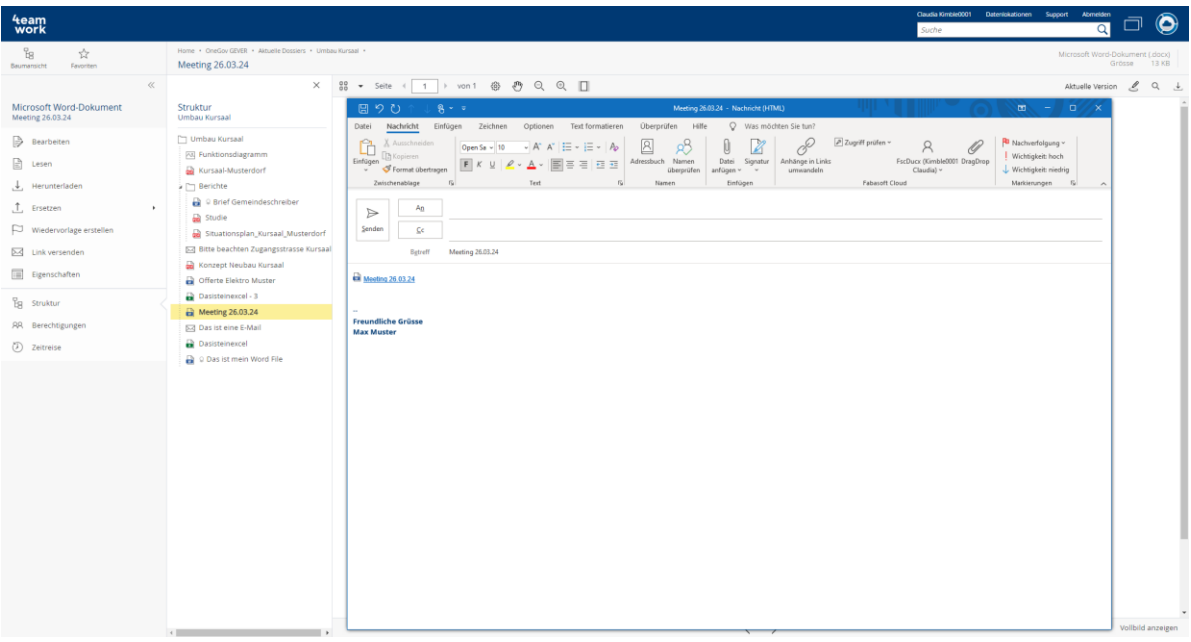

#### **Hinweis:**

Um eine Kopie des Dokuments zu versenden, können Sie auf dem Dokument mit Rechtsklick das Kontextmenü öffnen. Unter dem Punkt "Versenden" können Sie weitere Möglichkeiten wählen um das Dokument zu versenden. Unter anderem "Datei versenden" oder "PDF versenden". Durch "PDF versenden" wird automatisch eine PDF-Version des Dokuments erstellt und im Mailprogramm angefügt.

## <span id="page-17-2"></span>8 Aufgaben (Ad-hoc-Prozess)

Informationen wie Sie eine Aufgabe (Ad-hoc-Prozess) auf einem Objekt starten können, finden Sie in de[r Benutzerhilfe Fabasoft Cloud.](https://help.cloud.fabasoft.com/index.php?topic=doc/Benutzerhilfe-Fabasoft-Cloud-ger/workflow.htm)

### <span id="page-17-3"></span>9 Mit externen Personen zusammenarbeiten

Externe Bereiche ermöglichen es internen Benutzern, Dokumente einem ausgewählten Kreis von externen Benutzern zugänglich zu machen.

Benutzer mit Änderungsrechten oder Administrationsrechten auf dem Dossier können über die Aktion "Externen Bereich erstellen" einen Externen Bereich einrichten.

# <span id="page-18-0"></span>9.1 Externen Bereich einrichten

Um einen externen Bereich zu erzeugen gehen Sie folgendermassen vor:

- 1. Navigieren Sie in das gewünschte Dossier.
- 2. Klicken Sie auf die Aktion "Externen Bereich erzeugen".
- 3. Wählen Sie im Feld "Name" einen aussagekräftigen Namen für den externen Bereich aus.
- 4. Geben Sie optional einen Betreff ein.
- 5. Wählen Sie die gewünschten Dokumente an und klicken Sie über das Kontextmenü "Externem Bereich zuordnen" an.
- 6. Wählen Sie im Feld "Externer Bereich" den zuvor erstellten externen Bereich aus.
- 7. Klicken Sie den in der Struktur erstellten externen Bereich.
- 8. Klicken Sie anschliessend auf die Aktion "Berechtigungen".
- 9. Legen Sie fest, welche Benutzer Änderungsrechte und Leserechte haben sollen. Klicken Sie dazu auf das "Plus"-Symbol und geben Sie die E-Mail-Adresse des externen Benutzers ein. Existiert der User noch nicht, haben Sie die Möglichkeit, einen neuen User zu erstellen.

Der externe Bereich ist nun bereit für die externen Benutzer.

## <span id="page-18-1"></span>9.2 Externen Bereich auflösen

Falls ein externer Bereich nicht mehr benötigt wird, kann er mit ausreichenden Rechten aufgelöst werden. Die Dokumente, die im externen Bereich vorhanden sind können dazu zurückgeholt werden. Gehen Sie dazu wie folgt vor:

- 1. Auf dem externen Bereich im Kontextmenü die Aktion "Auflösen" wählen.
- 2. Im Fenster "Objekte zurückholen" können Sie wählen, ob nur die dem Dossier zugeteilten Dokumente zurückgeholt werden sollen, oder ob auch die vom externen Nutzer neu erstellten Dokumente zurückgeholt werden.

#### **Hinweise:**

- Dokumente welche einem externen Bereich zugeordnet sind, sind mit einem speziellen Icon gekennzeichnet.
- Werden nur die dem Dossier zugeordneten Dokumente zurückgeholt, werden die vom externen Benutzer neu dem externen Bereich hinzugefügten Dokumente unwiderruflich gelöscht.
- <span id="page-18-2"></span>• Externe Bereiche werden auf dem OneGov GEVER Dashboard in einem Widget aufgelistet.

## 10 Administrationshilfe OneGov GEVER Konfiguration

In der OneGov GEVER Konfiguration können Sie Kategorien, benutzerdefinierte Formulare, Vorlagen, Thesauri, allgemeine Einstellungen und App-Benutzer festlegen.

OneGov GEVER Konfiguration können über die Organisation von Organisations-Eigentümer, - Administratoren und -Zahlungsberechtigten erzeugt werden. Die darin festgelegten App-Administratoren dürfen die entsprechenden OneGov GEVER Konfiguration bearbeiten.

**Hinweise:**

- Als App-Administrator finden Sie in der Werkzeugleiste Ihres OneGov GEVER Dashboard die Aktion "Zur Konfiguration wechseln".
- Über "Vorlagen und Voreinstellungen" können Konfigurationen auch auf Ebene einzelner Ablagen oder organisationsweit verwaltet werden. Nähere Informationen hierzu finden Sie in der allgemeinen Benutzerhilfe der Fabasoft Cloud im Kapitel "Allgemeine Einstellungen in [Konfigurationen und Ablagen](https://help.cloud.fabasoft.com/doc/Benutzerhilfe-Fabasoft-Cloud-ger/allgemeine-einstellungen-in-konfigurationen-und-ablagen.htm)".

## <span id="page-19-0"></span>10.1 Bereiche

Die OneGov GEVER Konfiguration gliedert sich in folgende Bereiche:

• *Eingangsordner*

In einem Eingangsordner können Regeln für die Verarbeitung von eingehenden Objekten definiert werden. Eine Regel besteht aus Bedingungen und Aktionen.

- *Insight Apps* Zeigt die erzeugten Insight Apps.
- *Formulare und Kategorien*

Zeigt die verfügbaren Formulare und Kategorien. **Hinweis:** Um Formulare und Kategorien von einem anderen Kontext ablegen zu können, müssen Sie in den Einstellungen der Konfiguration das Feld *Verknüpfungen im Teamroom einschränken* entsprechend anpassen.

- *Prozesse* Ermöglicht das Erstellen von BPMN-Prozessen unter anderem für die Abarbeitung von Dossierabschluss/-stornieren Prozessen im Rahmen eines Workflows.
- *Vorlagen*

Im Erzeugen-Dialog (z. B. Kontextmenübefehl "Neu" in einem Teamroom) werden die Vorlagen entsprechend der Gruppierung durch die Vorlagenkategorien angezeigt.

- *Textbausteine* Die angegebenen Textbausteine können in Microsoft Word-Dokumenten eingefügt werden.
- *Thesauri* Zeigt die Thesauri, in denen Begriffe für die Verschlagwortung verwaltet werden können.
- *Voreinstellungen* Zeigt die über die Konfiguration bereitgestellten Voreinstellungen (Ansichtseinstellungen, Suchmuster, Zeitspannen).

# <span id="page-19-1"></span>10.2 Einstellungen

Um Einstellungen der OneGov GEVER Konfiguration festzulegen, navigieren Sie in Ihr OneGov GEVER Dashboard, wechseln Sie zur Konfiguration und wählen Sie anschliessend in der Werkzeugleiste die Aktion "Einstellungen". Folgende Einstellungen können Sie dort in den verschiedenen Registerkarten festlegen:

#### **Registerkarte "Konfigurationen"**

- *Prozess für Dossierabschluss* Setzt einen Organisationsspezifischen Prozess für den Dossierabschluss.
- *Prozess für Dossierstornierung* Setzt einen Organisationsspezifischen Prozess für die Dossierstornierung.

• *Rollen*

Definiert die Rollen für Beteiligungen innerhalb eines Dossiers.

#### **Registerkarte "Allgemeine Einstellungen"**

- *Name* Der Name der Konfiguration.
- *Betreff* Legt eine nähere Beschreibung der Konfiguration fest.
- *Feiertagstabelle* Definiert die Feiertagstabelle für diesen Kontext.
- *Verknüpfungen im Teamroom einschränken* Definiert welche Art von Verknüpfungen in der Konfiguration abgelegt werden dürfen.
- *Herunterladen bzw. Öffnen von Inhalten am Endgerät einschränken* Ermöglicht die Teammitglieder einzuschränken, die Inhalte am Endgerät öffnen bzw. herunterladen dürfen.
- *Alle Teammitglieder dürfen Mitglieder hinzufügen* Legt fest, ob alle Teammitglieder Benutzer zum Team hinzufügen dürfen oder nur Teammitglieder mit allen Rechten.
- *Teammitglieder einschränken* Legt die Organisationen, Organisationseinheiten, Teams und externe Organisationen fest, deren Mitglieder zur Konfiguration hinzugefügt werden dürfen.
- *Hauptadministrator*

Legt den Benutzer fest, der die automatisch generierten E-Mail-Nachrichten erhält, die die Konfiguration betreffen. Ansonsten erhalten alle App-Administratoren die E-Mail-Nachrichten. Der Benutzer wird auch als Kontakt bei fehlenden Berechtigungen angeführt.

• *Support-Team*

Das Support-Team übernimmt die organisationsinterne Verwaltung von Support-Anfragen im entsprechenden Kontext.

• *Erweiterten Modus aktivieren*

Der erweiterte Modus umfasst zum Beispiel das Arbeiten mit mehreren Ablagen, sowie das Verwalten von Vorlagen und Voreinstellungen.

• *Trace-Ausgaben aktivieren*

Wenn Sie zum Beispiel als Formulardesigner Ausdrücke zur Berechnung oder Validierung verwenden, kann es mitunter schwierig sein, Fehler in den Ausdrücken zu identifizieren. Um die Analyse zu vereinfachen, können Sie Trace-Ausgaben in die Webbrowser-Konsole schreiben (cooobj.Trace("string"); bzw. cooobj.Trace("string", value);).

### **Registerkarte** "Logos"

Die definierten Logos und das Hintergrundbild werden für die OneGov GEVER Konfiguration und persönliche Dashboards verwendet.

### **Registerkarte "Standardwerte"**

- *Standard-Thesaurus für neue Begriffe* Wird ein Standard-Thesaurus angegeben, können bei der Verschlagwortung direkt neue Begriffe erstellt werden.
- *Standard-Kategorien* Beim Erzeugen eines Objekts wird die angegebene Kategorie entsprechend der definierten

Objektklasse zugeordnet. Im Feld *Anwenden auf* kann festgelegt werden, ob die Einstellung für Instanzen, Vorlagen oder beides gilt.

• *Standard-Prozesse*

Beim Erzeugen eines Objekts wird der angegebene Prozess entsprechend der definierten Objektklasse bzw. Kategorie zugeordnet. Im Feld *Anwenden auf* kann festgelegt werden, ob die Einstellung für Instanzen, Vorlagen oder beides gilt.

- *Standard-Hintergrundaufgaben* Beim Erzeugen eines Objekts werden die angegebenen Hintergrundaufgaben zugeordnet.
- *Freigabeprozess für Vorlagen und Voreinstellungen* Um Vorlagen, Textbausteine, Formulare und Kategorien, Prozesse und Voreinstellungen verwenden zu können, müssen diese freigegeben werden. Wenn für die Freigabe ein Prozess verwendet werden soll, kann hier ein BPMN-Prozessdiagramm hinterlegt werden. Freigabeprozesse müssen die Aktivität "Zur Verwendung freigeben" enthalten.

#### **Registerkarte "Inhaltseinstellungen"**

• *Kommentare erlauben*

Legt fest, ob PDF-Annotierungen auf Dokumenten angebracht werden können.

**Hinweis***:* Bei Aktivierung können Sie zusätzliche Einstellungen zur erlaubten und bevorzugten Art (öffentlich/privat) der Kommentare festlegen und definieren, ob auch Benutzer mit Leserechten öffentlich kommentieren dürfen.

• *Öffentliche Links erlauben*

Legt fest, ob öffentliche Links publiziert werden dürfen. **Hinweis***:* Bei Aktivierung können Sie zusätzliche Einstellungen treffen: Sie können das Herunterladen von Inhalten blockieren und Standardwerte für die Zugriffsbeschränkung (Gültigkeitsdauer und Passwortschutz) festlegen.

- *Deckblatt für PDF-Übersichten von Dokumenten generieren* Legt fest, ob ein Deckblatt für PDF-Übersichten von Dokumenten generiert wird.
- *Wasserzeichen verwenden* Legt fest, ob Dokumente automatisch in geschützte PDF-Dokumente mit einem definierbaren Wasserzeichen konvertiert werden.
- *PDF-Dokument-Einschränkungen beim Hochladen aufheben* Sie können festlegen ob PDF-Dokument-Einschränkungen beim Hochladen entfernt werden. Dabei werden keine Benutzerpasswörter entfernt.

## <span id="page-21-0"></span>10.3 Thesauri

Im Bereich Thesauri werden Begriffe verwaltet, welche zur Verschlagwortung dienen. Thesauri sind hierarchisch verschachtelte Schlagwort- bzw. Begriffsbäume. Sie können diese manuell erzeugen oder bestehende Thesauri importieren. Gehen Sie dazu folgendermassen vor:

- 3. Navigieren Sie in die OneGov GEVER Konfiguration.
- 4. Springen Sie dort in den Bereich "Thesauri".
- 5. Wählen Sie die Aktion "Neu" in der Werkzeugleiste.
- 6. Vergeben Sie einen (mehrsprachigen) Namen für Ihren Thesaurus und bestätigen Sie mit "Weiter".
- 5. Wählen Sie die Aktion "Top-Konzept erzeugen" in der Werkzeugleiste Ihres erzeugten Thesaurus um einen Begriff auf oberster Hierarchieebene zu erzeugen. Wiederholen Sie den Schritt so oft, bis Sie alle Ihre Begriffe auf oberster Hierarchieebene erzeugt haben.
- 6. Navigieren Sie in einen Begriff auf oberster Ebene um darin über die Aktion "Unterbegriff erzeugen" analog zu Schritt 5 weitere Begriffe zu erzeugen. Wiederholen Sie die vorangegangenen Schritte so oft, bis Sie die gewünschte Begriffsstruktur erzeugt haben.

#### **Hinweise**:

- Sie können mehrere Hierarchiestufen erzeugen, indem Sie auf unterster Ebene weitere Unterbegriffe erzeugen.
- Sie können (Unter-) Begriffe mittels Drag-and-drop bzw. Copy-and-paste in Ihrer Begriffsstruktur verschieben.
- Doppelte Begriffe können über den Kontextmenübefehl "Extras" > "Begriff zusammenführen" zusammengeführt werden. Der zu ersetzende Begriff wird auch in allen Verwendungsstellen ersetzt.
- Zusätzlich oder anstatt der manuellen Erzeugung Ihrer Begriffe können Sie auch eine bestehende Begriffsstruktur importieren. Wählen Sie dazu im erzeugten Thesaurus die Aktion "Importieren aus Datei" und wählen Sie eine Datei im RDF/XML-Format in Ihrem lokalen Dateisystem aus.
- Um Ihren Benutzern bei der Verschlagwortung die Möglichkeit zu geben, direkt neue Begriffe zu erstellen, müssen Sie im entsprechenden Bereich (z. B. Einstellungen der OneGov GEVER Konfiguration) im Reiter "Standardwerte" einen Standard-Thesaurus für neue Begriffe hinterlegen.